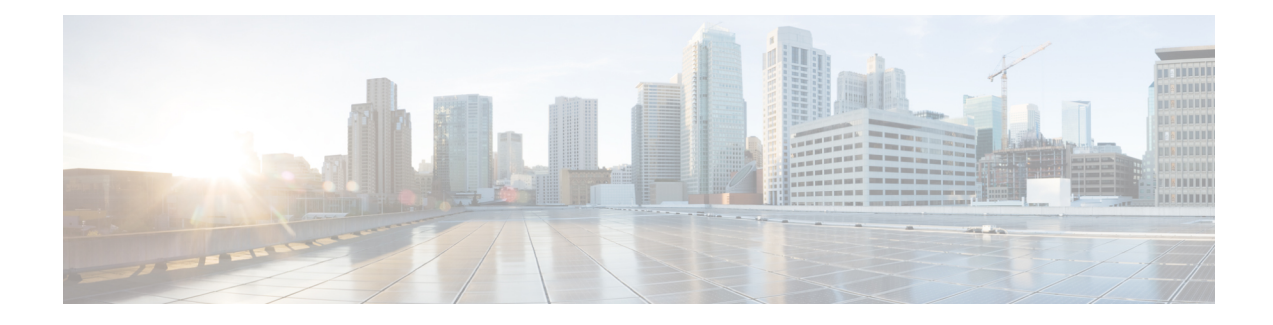

# **In-Service Migration to 24.1.0**

This section describes the steps to perform an In-Service Software Migration (ISSM) of a CPS. This migration allows the traffic to continue running while the migration is being performed.

In-service software migrations to CPS24.1.0 are supported only for Mobile (HA) and GR installations. Other CPS installation types cannot be migrated.

**Note**

Before migration, you need to configure at least one Graphite/Grafana user. Grafana supports Graphite data source credential configuration capability. Graphite data source requires common data source credential to be configured using Grafana for Grafana user. Data source credential must be configured before migration. If you fail to add the user, then Grafana will not have an accessto Graphite database and you will get continuous prompts for Graphite/Grafana credentials.

All Grafana users configured will be available after migration. However, you need to configure the graphite data source in Grafana UI.

Synchronize the Grafana information between the OAM (perfelient) VMs by running grafana sync.sh script from pcrfclient01.

For more information on updating graphite data source, see *Configuring Graphite User Credentials in Grafana* in the *CPS Operations Guide*.

- [Prerequisites,](#page-1-0) on page 2
- [Overview,](#page-2-0) on page 3
- Check the [System](#page-3-0) Health, on page 4
- [Download](#page-3-1) the CPS ISO Image, on page 4
- Create a Backup of CPS [23.1.0/23.2.0](#page-4-0) Cluster Manager, on page 5
- Migrate the Cluster [Manager](#page-4-1) VM, on page 5
- [Migrate](#page-8-0) CPS Set 1 VMs, on page 9
- [Migrate](#page-16-0) CPS Set 2 VMs, on page 17
- Change [Password,](#page-23-0) on page 24
- [Change](#page-23-1) SSH Keys, on page 24
- Recover Replica-set Members from [RECOVERING](#page-23-2) State, on page 24
- Geographic Redundant [Deployment](#page-25-0) Migration, on page 26
- [Migrate](#page-27-0) 3rd Site Arbiter, on page 28
- Disable Syncing Carbon [Database](#page-29-0) and Bulk Stats Files, on page 30
- HAProxy [Diagnostics](#page-29-1) Warnings, on page 30
- [Troubleshooting,](#page-30-0) on page 31
- [Migration](#page-31-0) Rollback, on page 32
- [Remove](#page-34-0) ISO Image, on page 35

## <span id="page-1-0"></span>**Prerequisites**

### G

**Important**

During the migration process, do not make policy configuration changes, CRD table updates, or other system configuration changes. These type of changes should only be performed after the migration has been successfully completed and properly validated.

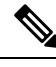

During migration, the value of **Session Limit Overload Protection** under System configuration in Policy Builder can be set to 0 (default) which indefinitely accepts all the messages so that the traffic is not impacted but SNMP traps are raised. Once migration is complete, you must change the value as per the session capacity of the setup and publish it without restarting the Policy Server (QNS) process. For more information, contact your Cisco Account representative. **Note**

Before beginning the migration:

- **1.** Create a backup (snapshot/clone) of the Cluster Manager VM following the guidelines of the prior release. If errors occur during the migration process, this backup is required to successfully roll back the migration. For more information refer to *CPS Backup and Restore Guide*.
- **2.** Back up any nonstandard customizations or modifications to system files. Only customizations which are made to the configuration files on the Cluster Manager are backed up. Refer to the *CPS Installation Guide for VMware* for an example of this customization procedure. Any customizations which are made directly to the CPS VMs must be reapplied manually after the migration is complete.
- **3.** Remove /etc/broadhop/repositories files before starting the Cluster Manager migration.

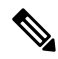

**Note** Before removing the repositories, contact your Cisco Technical Representative.

**4.** If necessary, upgrade the underlying hypervisor before performing the CPS in-service software migration. The steps to upgrade the hypervisor or troubleshoot any issues that may arise during the hypervisor upgrade is beyond the scope of this document. Refer to the *CPS Installation Guide for VMware* for a list of supported hypervisors for this CPS release.

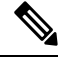

As CPS 24.1.0 supports ESXi 7.0 version until 7.0.3, make sure OVF tool version 4.3.0 is installed in CPS 23.1.0/CPS 23.2.0 from where you are migrating. **Note**

Version 4.3.0 for VMware 6.5/6.7/7.0: VMware-ovftool-4.3.0-13981069-lin.x86\_64.bundle <https://code.vmware.com/web/tool/4.3.0/ovf>

- **5.** Verify that the Cluster Manager VM has at least 10 GB of free space. The Cluster Manager VM requires this space when it creates the backup archive at the beginning of the migration process.
- **6.** Synchronize the Grafana information between the OAM (pcrfclient) VMs by running the following command from pcrfclient01:

/var/qps/bin/support/grafana\_sync.sh

Also verify that the /var/broadhop/.htpasswd files are the same on pcrfclient01 and pcrfclient02 and copy the file from pcrfclient01 to pcrfclient02 if necessary.

Refer to *Copy Dashboards and Usersto pcrfclient02* in the *CPS Operations Guide* for more information.

- **7.** Check the health of the CPS cluster as described in Check the [System](#page-3-0) Health, on page 4.
- **8.** The following logs must be enabled/set to debug before starting ISSM in logback.xml file.

<logger name="com.broadhop.utilities.zmq.upgrade.ZMQInServiceUpgradeMgr" level="debug"/>

Once ISSM is complete, remove the entry from logback.xml file.

- **9.** The contents of  $logback x$  and file are overwritten during an upgrade or a migration. Make sure to update the  $\log \text{back} \cdot x$  file as per your requirements after an upgrade or a migration.
- **10.** If you are using IPv6 address, make sure the address you are using is in uncompressed format before starting the migration.

For example,

IPv6 in uncompressed format: 2345:f170:8306:8118:e0:208:0:100

- **11.** If you are using Balance feature and Recurring Quota templates in the Policy Builder with **Recurrence Frequency** as **Bill Cycle (RFAmt ignored)**, refer to the *Recurring Quota not Working* section in the *CPS Troubleshooting Guide*.
- **12.** Take the backup of the static route (i.e. route-if name) and route -n collection files.
- **13.** To upgrade the mongoDB version to 5.0, you must upgrade to CPS version 24.1.0, which uses the mongoDB 5.0 version. For example, if you are running mongoDB 4.0 series in your CPS release, it is required to first upgrade to 4.2 and then to 4.4 before planning for any upgrade to 5.0.

Any CPS version prior to CPS 23.1.0 such as CPS 22.1.1 (using mongoDB version 4.0.27) and previous versions of CPS(using mongoDB version 3.x) does notsupport direct upgrade to CPS24.1.0 (using mongoDB version 5.0). **Note**

For more information, consult your Cisco Technical Representative.

Refer also to Rollback [Considerations,](#page-31-1) on page 32 for more information about the process to restore a CPS cluster to the previous version if the migration is not successful.

### <span id="page-2-0"></span>**Overview**

The In-Service Software Migration (ISSM) is performed in the following general steps:

**1.** Download and mount the CPS software on the Cluster Manager VM.

**2.** Migrate the Cluster Manager VM – Relevant data is backed up from the old Cluster Manager VM in addition to the other CPS VMs, and stored in a tar file. Then the old Cluster Manager can be terminated and brought back up with the new 24.1.0 base image and the same IP address from the old Cluster Manager. The backed up data is then restored on the new Cluster Manager.

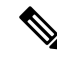

Graphite data source in Grafana needs to be updated to use configured Graphite/Grafana user credentials before upgrade/migrate start or after fresh installation. If you fail to add this, you will get continuous prompt for Graphite/Grafana credentials as Grafana does not have access to Graphite database. **Note**

Synchronize the Grafana information between the OAM (pcrfclient) VMs by running grafana\_sync.sh script from pcrfclient01.

- **3.** Migrate CPS VMs Set 1 The rest of the CPS VMs are split in half. The first set of CPS VMs, Set 1, can then be terminated and brought back up with the new 24.1.0 base image. The new VMs are then enabled and restored with the relevant data that was backed up.
- **4.** Migrate CPS VMs Set 2 After the first set of CPS VMs have been brought back up, the second set are then terminated and brought back up using the 24.1.0 base image. The new CPS VMs are then enabled and restored with the relevant data that was backed up.

## <span id="page-3-0"></span>**Check the System Health**

- **Step 1** Log in to the Cluster Manager VM as the root user.
- <span id="page-3-1"></span>**Step 2** Check the health of the system by running the following command:

### diagnostics.sh

Clear or resolve any errors or warnings before proceeding.

### **Download the CPS ISO Image**

- **Step 1** Download the Full Cisco Policy Suite Installation software package (ISO image) from software.cisco.com. Refer to *CPS Release Notes* for the download link.
- **Step 2** Load the ISO image on the Cluster Manager.

For example:

```
wget http://linktoisomage/CPS_x.x.x.release.iso
```
where,

linktoisoimage is the link to the website from where you can download the ISO image.

CPS x.x.x.release.iso is the name of the Full Installation ISO image.

### **What to do next**

Validate the md5sum checksum information against the checksum identified by Cisco for the software. There should be no errors when you run tar -tzf *<file-name>*.

## <span id="page-4-0"></span>**Create a Backup of CPS 23.1.0/23.2.0 Cluster Manager**

Before migrating Cluster Manager to CPS 24.1.0, create a backup of the current Cluster Manager in case an issue occurs during migration.

**Step 1** On Cluster Manager, remove the following files if they exist: \* /etc/udev/rules.d/65-cps-ifrename.rules \* /etc/udev/rules.d/70-persistent-net.rules **Step 2** After removing the files, reboot the Cluster Manager. **Step 3** Create a backup (snapshot/clone) of Cluster Manager.For more information, refer to the *CPS Backup and Restore Guide*.

### <span id="page-4-1"></span>**Migrate the Cluster Manager VM**

This section describes how to migrate the Cluster Manager VM to CPS 24.1.0.

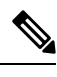

Diagnostic fails during migration. This is normal since NTP may be converging, mongo replica sets are not synced, and so on. If you see HAProxy diagnostics warnings about Diameter endpoints being down, see HAProxy [Diagnostics](#page-29-1) Warnings, on page 30 for a workaround. **Note**

For VMware based setup, check Configuration.csv under /var/qps/config/deploy/csv/ and confirm whether db\_authentication\_enabled parameter is present in the file. For migration to succeed, db\_authentication\_enabled,FALSE, must be configured in Configuration.csv file.

- The migration succeeds:
	- If db authentication enabled is disabled as db authentication enabled, FALSE, OR the parameter is enabled as db authentication enabled, TRUE,
	- db\_authentication\_admin\_passwd,  $\langle$ xxxxxxx>,
	- db\_authentication\_readonly\_passwd,<xxxxx>,
- If the parameter db authentication enabled is not present in the file, you need to configure it as db authentication enabled, FALSE, for migration to succeed.

This is mongo authentication related feature. For more information, see *CPS Installation Guide for VMware*.

The following logback files are overwritten with latest files after ISSM. Any modification done to these files, needs to merge mannually after migration is complete:

/etc/broadhop/logback-debug.xml /etc/broadhop/logback-netcut.xml /etc/broadhop/logback-pb.xml /etc/broadhop/logback.xml /etc/broadhop/controlcenter/logback.xml

Backup of old logback.xml files is available at /var/tmp/logback backup on newly deployed Cluster Manager VM after running restore\_cluman.py script. Same files are also available in migrate cluman  $*.\text{tar.gz generated in }#unique$  18 unique 18 Connect 42 step B3C9E6BD0D124F60BFDFE9CD3B8BEDE4 .

**Step 1** Unmount the old CPS ISO by running the following command:

#### **umount /mnt/iso**

- **Step 2** Mount the new CPS 24.1.0 ISO to the existing CPS Cluster Manager running the following command:
	- You need to mount the existing 22.2 ISO because the system does not support python 3 ISO due to compatibility issues. **Note**

**mount -o loop CPS\_x.x.x.release.iso /mnt/iso**

- **Step 3** Perform the prerequisite for the ISSM process as specified in the *Upgrade, Migrate, and Rollback Considerations* sectiion.
- **Step 4** Back up the Cluster Manager by running the following command:

**/mnt/iso/migrate.sh backup cluman**

After the backup has run successfully, you should see messages like the following:

```
2018-07-14 02:39:07,842 INFO [backup.etc] Backup: etc
2018-07-14 02:39:07,878 INFO [__main__.run_recipe] Performing installation stage: Create backup Tar
2018-07-14 02:39:07,905 INFO [__main__.<module>] =====================
2018-07-14 02:39:07,905 INFO [__main__.<module>] SUCCESS
2018-07-14 02:39:07,905 INFO [__main__.<module>] ======== END ========
```
- Back up any nonstandard customization or modifications to system files and configuration files that are not a part of the default configuration (/etc/broadhop/). **Important**
- **Step 5** After the Cluster Manager data has been backed up, copy the  $\text{tar} \cdot \text{gz}$  file to an external location or control node as shown in the following example:

#### **For example:**

```
sftp root@172.16.2.19
sftp> get migrate cluman 20180105 170515.tar.gz
Fetching /var/tmp/migrate_cluman_20170105_170515.tar.gz to migrate_20170105_170515.tar.gz
/var/tmp/migrate_cluman_20180105_170515.tar.gz
```
In this example, 172.16.2.19 is the internal IP address of the Cluster Manager VM.

When you move the  $\star$ .tar.gz file to external location or control node, mark the file for easy identification in case you need to restore the configurations from the backup. **Note**

**Step 6** For VMware, deploy the CPS 24.1.0Cluster Manager VM following the instructions provided in the *CPS Installation Guide for VMware* or *CPS Installation Guide for OpenStack* depending on your deployment.

> Preserve the old Cluster Manager and create a new Cluster Manager with CPS 24.1.0 as new deployment. Deploy the CPS 24.1.0 Cluster Manager by referring to the following depending on your deployment. **Note**

- *Deploy the Cluster Manager VM* in the *CPS Installation Guide for VMware*
- *Configure Cluster Manager VM* in the *CPS Installation Guide for VMware*
- *Installation* and *Orchestration API* chapters in the *CPS Installation Guide for OpenStack*
- The VM is rebooted in rescue mode for the first time for CentOS to adjust disk/hardware to the new version. Subsequent reboots if necessary is a normal operation. **Important**

For Openstack, it is mandatory to delete the previously deployed Cluster Manager in order to deploy the new Cluster Manager. If the previously deployed Cluster Manager is not deleted, new Cluster Manager deployment fails.

**Step 7** After the deployment has been completed, check its status using the Status API.

### **For example:**

```
URL : http://<<cluster-ip>>:8458/api/system/status/cluman
Eg:http://172.18.11.151:8458/api/system/status/cluman
Header: Content-Type:application/json
Success Message: {
"status": "ready"
}
```
**Step 8** Copy the migrate  $\text{tar} \cdot \text{gz}$  file from the external location to the new CPS 24.1.0 Cluster Manager, and run the /mnt/iso/migrate.sh restore cluman <*full\_path*>/migrate\_<*date\_and\_time*>.tar.gz command as shown in the following example.

> sftp> put migrate cluman 20180720 200701.tar.gz on cluman. cd /mnt/iso ./migrate.sh restore cluman /root/migrate\_20180720\_200701.tar.gz

> When the restore has completed, you should see messages like the following:

```
2018-07-21 01:42:21,497 INFO [restore_cluman.restore_fingerprints] Restore fingerprint files.
2018-07-21 01:42:21,531 INFO [restore_cluman.restore_logs] Restoring and copying migrated logs to
archive directory.
2018-07-21 01:42:21,532 INFO [restore_cluman.restore_env_config] Restore cluman env_config files.
2018-07-21 01:42:22,441 INFO [restore_cluman.restore_config_br] Restore cluman config_br files.
2018-07-21 01:42:22,441 INFO [backup.handleRequest] Action Import
2018-07-21 01:42:22,443 INFO [backup.etc] Restore: etc
2018-07-21 01:42:22,544 INFO [ main .< module>] ======
2018-07-21 01:42:22,544 INFO [__main__.<module>] SUCCESS
2018-07-21 01:42:22,544 INFO [ main .< module>] ======== END =========
```

```
After restoring Cluster Manager, manually reapply any nonstandard customizations or modifications that
           were done previously; for example, system files/configuration files (which were backed up in #unique 18
           unique 18 Connect 42 step A2245057C2A149CCAC78F5C6D071602F).
Important
```

```
Step 9 To update the Grafana queries, run the following commands.
```

```
scp /var/qps/bin/support/grafana_update_query.sh
root@pcrfclient01:/var/qps/bin/support/grafana_update_query.sh
ssh pcrfclient01 /var/qps/bin/support/grafana_update_query.sh
```
- This script execution is mandatory to perform the ISSM from CPS 23.2.0 on previous versions. For more information, see the **grafana\_update\_query.sh** section in the *CPS Operations Guide*. **Note**
- **Step 10** Run the about.sh and diagnostics.sh scripts to verify that Cluster Manager is able to communicate with other VMs. For example:

```
about.sh
Cisco Policy Suite - Copyright (c) 2015. All rights reserved.
CPS Multi-Node Environment
CPS Installer Version - 22.1.1
CPS Core Versions
---------------------------
        lb01: qns-1 (iomanager): 21.1.0.release
        lb01: qns-2 (diameter_endpoint): 21.1.0.release
        lb01: qns-3 (diameter_endpoint): 21.1.0.release
```
In the example, you can see that the CPS Installer Version was migrated to 24.1.0, but the VMs still have the old version, since they have not yet been migrated.

You can also verify the time zone and the CentOS version as shown in the following example:

cat /etc/redhat-release CentOS Linux release 8.1.1911 (Core)

As AIDO was not running in the older VM sets which were on previous release (for example, 23.2.0), you can observe some failures in diagnostics for AIDO service till all the VMs are migrated to 24.1.0. You can ignore these failures. **Note**

diagnostics output sample:

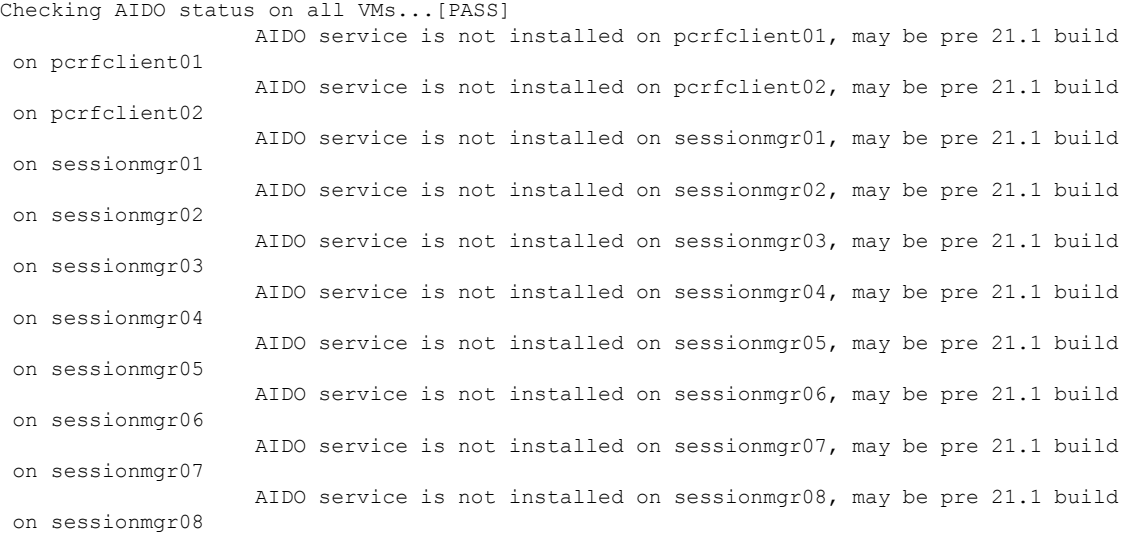

- **Step 11** You can disable syncing of carbon database and bulk statistics files to decrease the ISSM time by adding the following parameters in /var/install.cfg file.
	- SKIP\_BLKSTATS
	- SKIP\_CARBONDB

Example to disable:

Ш

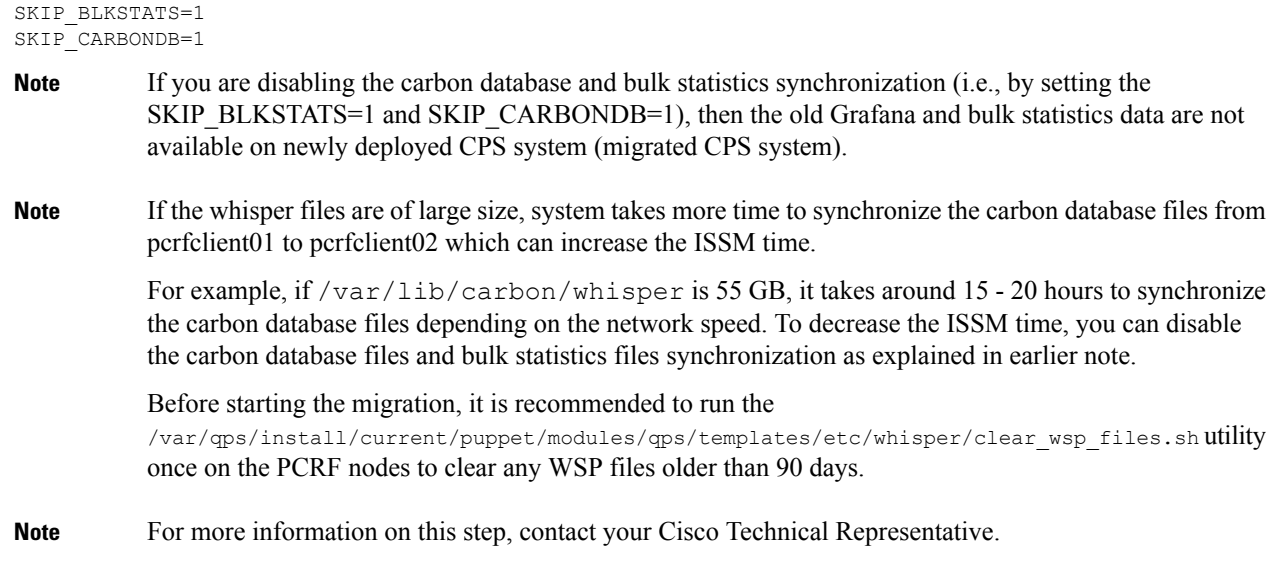

### <span id="page-8-0"></span>**Migrate CPS Set 1 VMs**

Once Cluster Manager has been migrated, the migration of the CPS VMs can be started. To do this, the CPS cluster must be divided into two sets: Set 1 and Set 2 (similar to what is done during an ISSU). Set 1 is migrated first, as described in this section. After the migration of Set 1, if there are no call drops, you can continue with the migration of Set 2 VMs. However, if there is a failure after migrating Set 1, you must perform a migration rollback.

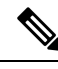

Diagnostic fails during migration. This is normal since NTP may be converging, mongo replica sets are not synced, and so on. If you see HAProxy diagnostics warnings about Diameter endpoints being down, see HAProxy [Diagnostics](#page-29-1) Warnings, on page 30 for a workaround. **Note**

You can disable syncing of carbon database and bulk statistics files to decrease the ISSM time. For more information, refer to Disable Syncing Carbon [Database](#page-29-0) and Bulk Stats Files, on page 30.

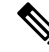

In CPS 23.1.0/CPS 23.2.0/CPS 24.1.0, CentOS version 8.1 is replaced with Alma Linux 8.8 with latest rpm packages. **Note**

The updated corosync version is not compatible with the previous version corosync. Due to this, there is some traffic loss expected. Traffic loss scenario is only applicable if you are using lbvips for Diameter peering. This is transient and the system recovers automatically once VMs are upgraded to the new Corosync version

**Step 1** Run the create-cluster-sets command to create the cluster sets for migration:

**/var/qps/install/current/scripts/create-cluster-sets.sh**

#### You should see the following output:

```
Created /var/tmp/cluster-upgrade-set-1.txt
Created /var/tmp/cluster-upgrade-set-2.txt
```
Before executing create-cluster-sets.sh script make sure Hosts.csv file has the VM host names in order. **Note**

Here is a Hosts.csv sample file for reference:

```
[root@localhost csv]# cat Hosts.csv
Hypervisor Name, Guest Name, Role, Alias, Datastore, Networks -->, Internal, Management,
esxi-host-3,lb01,lb01,lb01,datastore3,,192.168.105.13,10.197.98.61,
esxi-host-4,lb02,lb02,lb02,datastore4,,192.168.105.14,10.197.98.62,
esxi-host-3, sessionmgr01, sm, sessionmgr01, datastore3, , 192.168.105.15, ,
esxi-host-4,sessionmgr02,sm,sessionmgr02,datastore4,,192.168.105.16,,
esxi-host-3,qns01,qps,qns01,datastore3,,192.168.105.17,,
esxi-host-4,qns02,qps,qns02,datastore4,,192.168.105.18,,
esxi-host-3,qns03,qps,qns03,datastore3,,192.168.105.22,,
esxi-host-4,qns04,qps,qns04,datastore4,,192.168.105.25,,
esxi-host-3,pcrfclient01,pcrfclient01,pcrfclient01,datastore3,,192.168.105.19,,
esxi-host-4,pcrfclient02,pcrfclient02,pcrfclient02,datastore4,,192.168.105.20,,
```

```
Once create-cluster-sets.sh is executed, cluster-upgrade-set-1.txt and
cluster-upgrade-set-2.txt are created.
```
#### Here are the same output files:

```
[root@localhost scripts]# cat /var/tmp/cluster-upgrade-set-1.txt
pcrfclient02
lb02
sessionmgr02
qnns02qns04
[root@localhost scripts]# cat /var/tmp/cluster-upgrade-set-2.txt
pcrfclient01
lb01
sessionmgr01
qns01
qns03
```
- It is recommended to review the cluster-upgrade-set files to verify that the database members of a replica-set doesn't belong to the same cluster-upgrade-set-*x*. If Yes, either move any one of the database member to the other /var/tmp/cluster-upgrade-set-*y*.txt file or change the replica-set definition in mongocfg.cfg file. Refer to the *CPS Installation Guide for VMware* for defining a replica-set. **Note**
- **Step 2** (Optional) You can reduce the migration time by provisioning the VMs. If you do not want to provision the VMs, go to #unique 21 unique 21 Connect 42 step E20BDFA9605E4378A153892EFFA306F4.
	- The VM provisioning requires extra disk space for each VM. Provisioning can be done only for VMware environment setups. **Note**
	- a) Open a separate terminal and run the following command to provision Set 1 VMs:

```
/var/qps/install/current/scripts/deployer/support/deploy_all.py –-provision --vms
/var/tmp/cluster-upgrade-set-1.txt
```
This command can be run in parallel to disabling Set 1.

**Note** Manually enter deploy all.py command in your system.

The –-provision and –-useprovision options must be updated to --nossh. To use --nossh for deploying VM, vCenter 6.5 must be deployed and all existing ESXi hosts must be mapped to the vCenter. For --usecl, you should use a customized user instead of vCenter administrator user for which you need to have basic privileges. For nossh feature, you must use  $-\text{nossh}$  and for usecl feature you must use --nossh --usecl. To use --usecl, content libraries must be pre-configured. The pre-configured content libraries are part of usecl only. For more information, see the *CPS Installation Guide for VMware*. **Note**

> Add the vCenter hostname and admin credentials either at run time or in Configuration.csv file.

Here is a sample configuration:

vcenter\_hostname,host.cisco.com, vcenter\_user,administrator@vsphere.local, vcenter passwd, cisc0123

If you are deploying the VMs using the --nossh:

- You have to map the ESXi to the vCenter. While mapping, the ESXi must have the same name as ESXi name given in the CPS configurations.
- The vCenter used for the deployment should maintain the unique data store names in the ESXi.
- b) (Optional) For Single Cluster Setup, if you have corosync cluster between pcrfclient01 and pcrfclient02 and you want to keep the newly deployed cluster of corosync up. To do so, shutdown the older corosync cluster which hosts arbitervips by executing monit stop corosync on Set 2 pcrfclient (pcrfclient01).

When Set 2 gets deployed, pcrfclient01 joins the new cluster normally.

**Note** During pcrfclient02 deployment, there is no active arbitervip.

- c) (Optional) For Two Cluster Setup or if you have arbitervip between Cluster-A pcrfclient01 and Cluster-B pcrfclient01: Before deploying Set 2 VM's on Cluster-A, execute monit stop corosync on Cluster-B pcrfclient01.
	- **Note** Do not start corosync on Cluster-B perfelient01 manually.

When Cluster-B Set 2 gets deployed, Cluster-B's pcrfclient01 will join the new cluster normally.

- Perform the above step only if you have arbitervips across clusters (Cluster-A and Cluster-B). During Cluster-A's pcrfclient01 deployment, there will be no active arbitervip. **Note**
- **Step 3** Run the following command to disable Set 1 VMs:

**/mnt/iso/migrate.sh disable set 1**

When Set 1 has been disabled, you should see messages like the following:

2018-07-21 01:53:49,894 INFO [\_\_main\_\_.extra\_banner]

====================================================================== | Backing up to file: /var/tmp/migrate set-1 20180621 212456.tar.gz ======================================================================

```
2018-07-21 02:00:12,252 INFO [backup.handleRequest]
```
====================================================== 2018-07-21 02:00:12,253 INFO [backup.handleRequest] Archive

/var/tmp/migrate/set-1/config\_other\_br.tar.gz is created with requested backups.

2018-07-21 02:00:12,253 INFO [backup.handleRequest] ======================================================

2018-07-21 02:00:12,253 INFO [\_\_main\_\_.run\_recipe] Performing installation stage: Create backup Tar

```
2018-07-21 02:00:12,577 INFO [ main .< module>] =================================
2018-07-21 02:00:12,578 INFO [__main__.<module>] SUCCESS
2018-07-21 02:00:12,578 INFO [_main__.<module>] ======== END ========
```
**Step 4** Confirm that the Set 1 VMs' sessionmgrs are removed from the replica sets by running the following command:

#### **diagnostics.sh --get\_rep**

#### Example output is shown below:

```
CPS Diagnostics HA Multi-Node Environment
---------------------------
```
Checking replica sets...

```
| Mongo:3.6.17 MONGODB REPLICA-SETS STATUS INFORMATION Date : 2021-10-21 02:00:27
\vert|-------------------------------------------------------------------------------------------------|
 | SET NAME - PORT : IP ADDRESS - REPLICA STATE - HOST NAME - HEALTH - LAST SYNC - PRIORITY
\vert|-------------------------------------------------------------------------------------------------|
| ADMIN:set06
\vert| Member-1 - 27721 : 172.16.2.100 - ARBITER - arbitervip - ON-LINE - -------- - 1
\vert| Member-2 - 27721 : 172.16.2.22 - PRIMARY - sessionmgr01 - ON-LINE - No Sync - 3
\vert|-------------------------------------------------------------------------------------------------|
| AUDIT:set05
\vert| Member-1 - 27017 : 172.16.2.100 - ARBITER - arbitervip - ON-LINE - -------- - 1
\vert| Member-2 - 27017 : 172.16.2.22 - PRIMARY - sessionmgr01 - ON-LINE - No Sync - 3
| = = = = -|-------------------------------------------------------------------------------------------------|
| BALANCE:set02
\vert| Member-1 - 27718 : 172.16.2.100 - ARBITER - arbitervip - ON-LINE - -------- - 1
|
| Member-2 - 27718 : 172.16.2.22 - PRIMARY - sessionmgr01 - ON-LINE - No Sync - 3
\vert|-------------------------------------------------------------------------------------------------|
| REPORTING:set03
|
  | Member-1 - 27719 : 172.16.2.100 - ARBITER - arbitervip - ON-LINE - -------- - 1
\vert| Member-2 - 27719 : 172.16.2.22 - PRIMARY - sessionmgr01 - ON-LINE - No Sync - 3
\vert|-------------------------------------------------------------------------------------------------|
| SESSION:set01
\vert| Member-1 - 27717 : 172.16.2.100 - ARBITER - arbitervip - ON-LINE - -------- - 1
\vert| Member-2 - 27717 : 172.16.2.22 - PRIMARY - sessionmgr01 - ON-LINE - No Sync - 3
\vert|-------------------------------------------------------------------------------------------------|
| SPR:set04
\vert| Member-1 - 27720 : 172.16.2.100 - ARBITER - arbitervip - ON-LINE - -------- - 1
\vert| Member-2 - 27720 : 172.16.2.22 - PRIMARY - sessionmgr01 - ON-LINE - No Sync - 3
\vert|-------------------------------------------------------------------------------------------------|
```
|-------------------------------------------------------------------------------------------------|

.

**Step 5** If you have provisioned VMs using #unique 21 unique 21 Connect 42 step 1FAEB5759C4344C4B4C1C0D8ECA86EBF , you can restart VM using provisioned vmdk image by running the following command and then go to #unique\_21 unique\_21 Connect\_42\_step\_5851334F8C5E4AE8BD88B1F3FA388593

```
/var/qps/install/current/scripts/deployer/support/deploy_all.py –-useprovision --vms
/var/tmp/cluster-upgrade-set-1.txt
```
If you have not provisioned VMs, go to  $\#$ unique 21 unique 21 Connect 42 step 5851334F8C5E4AE8BD88B1F3FA388593. **Note**

**Note** Manually enter deploy all.py command in your system.

**Step 6** Re-deploy the Set 1 VMs.

**Note** After redeploying, the system takes time to restore the monit services.

**Note** Delete Set 1 VMs before re-deploying them with the new base.vmdk.

To install the VMs using shared or single storage, you must use /var/qps/install/current/scripts/deployer/deploy.sh *\$host* command. **Note**

For more information, refer to *Manual Deployment* section in *CPS Installation Guide for VMware*.

**For VMware:** /var/qps/install/current/scripts/deployer/support/deploy\_all.py --vms /var/tmp/cluster-upgrade-set-1.txt

**Note** Manually enter deploy\_all.py command in your system.

**For OpenStack:** Use nova boot commands or Heat templates. For more information, refer to *CPS Installation Guide for OpenStack*.

**Example deploying Set 1 with Openstack using nova boot command: The commands given below are for reference** purpose only. The user must type the commands manually.

```
nova boot --config-drive true --user-data=pcrfclient02-cloud.cfg --image "new base vm" --flavor
"pcrfclient02" --nic net-id="c3df93c2-c2bb-4143-8bb6-b4ec6df65e53,v4-fixed-ip=172.16.2.21" --nic
net-id="4759babe-491a-4c1a-a028-ec4daefa1662,v4-fixed-ip=172.18.11.153" --block-device-mapping
"/dev/vdb=50914841-70e5-44c1-9be6-019f96a3b9fe:::0" "pcrfclient02" --availability-zone
az-2:os8-compute-2.cisco.com
```

```
nova boot --config-drive true --user-data=sessionmgr02-cloud.cfg --image "new base vm" --flavor
"sm" --nic net-id="c3df93c2-c2bb-4143-8bb6-b4ec6df65e53,v4-fixed-ip=172.16.2.23" --nic
net-id="4759babe-491a-4c1a-a028-ec4daefa1662,v4-fixed-ip=172.18.11.158" --block-device-mapping
"/dev/vdb=73436f2b-2c93-4eb1-973c-8490015b41b5:::0" "sessionmgr02" --availability-zone
az-2:os8-compute-2.cisco.com
```

```
nova boot --config-drive true --user-data=lb02-cloud.cfg --image "new base vm" --flavor "lb02" --nic
net-id="c3df93c2-c2bb-4143-8bb6-b4ec6df65e53,v4-fixed-ip=172.16.2.202" --nic
net-id="4759babe-491a-4c1a-a028-ec4daefa1662,v4-fixed-ip=172.18.11.155" --nic
net-id="392b72f6-b8f1-47b2-ae5f-e529f69866bc,v4-fixed-ip=192.168.2.202" "lb02" --availability-zone
az-2:os8-compute-2.cisco.com
```

```
nova boot --config-drive true --user-data=qns02-cloud.cfg --image "new base vm" --flavor "qps" --nic
net-id="c3df93c2-c2bb-4143-8bb6-b4ec6df65e53,v4-fixed-ip=172.16.2.25" "qns02" --availability-zone
az-2:os8-compute-2.cisco.com
```

```
nova boot --config-drive true --user-data=qns04-cloud.cfg --image "new_base_vm" --flavor "qps" --nic
net-id="c3df93c2-c2bb-4143-8bb6-b4ec6df65e53,v4-fixed-ip=172.16.2.27" "qns04" --availability-zone
az-2:os8-compute-2.cisco.com
```
After deployment of load balancer VM, verify monit service status by executing the following command on deployed Load Balancer (lb) VM: **Important**

/bin/systemctl status monit.service

If monit service on load balancer VM is not running, then execute the following command on that VM to start it:

/bin/systemctl start monit.service

If you are using OpenStack, assign:

- arbitervip to perfolient 02 internal IP
- lbvip01 to lb02 management IP
- lbvip02 to lb02 internal IP
- Gx VIP to lb02 Gx IP

**Example assigning VIPs to Set 1 VMs using neutron port command:** The commands given below are for reference purpose only. The user must type the commands manually.

```
[root@os8-control cloud(keystone_core)]# neutron port-list | grep "172.16.2.21"
| 3d40e589-993c-44b5-bb0a-0923a4abbfc0 | |
fa:16:3e:5e:24:48 | {"subnet_id": "106db79e-da5a-41ea-a654-cffbc6928a56", "ip_address": "172.16.2.21"}
   |
[root@os8-control cloud(keystone_core)]# neutron port-update 3d40e589-993c-44b5-bb0a-0923a4abbfc0
--allowed-address-pairs type=dict list=true ip_address=172.16.2.100
Updated port: 3d40e589-993c-44b5-bb0a-0923a4abbfc0
[root@os8-control cloud(keystone_core)]# neutron port-list | grep "172.18.11.155"
| ca9ece72-794c-4351-b7b8-273ec0f81a98 | |
fa:16:3e:9e:b9:fa | {"subnet_id": "641276aa-245f-46db-b326-d5017915ccf7", "ip_address":
"172.18.11.155"} |
[root@os8-control cloud(keystone_core)]# neutron port-update ca9ece72-794c-4351-b7b8-273ec0f81a98
--allowed-address-pairs type=dict list=true ip_address=172.18.11.156
Updated port: ca9ece72-794c-4351-b7b8-273ec0f81a98
[root@os8-control cloud(keystone_core)]# neutron port-list | grep "172.16.2.202"
| 2294991c-22a6-43c6-b846-2ec9c75c6bf8 | |
fa:16:3e:0b:8c:b0 | {"subnet_id": "106db79e-da5a-41ea-a654-cffbc6928a56", "ip_address":
"172.16.2.202"} |
[root@os8-control cloud(keystone_core)]# neutron port-update 2294991c-22a6-43c6-b846-2ec9c75c6bf8
--allowed-address-pairs type=dict list=true ip_address=172.16.2.200
Updated port: 2294991c-22a6-43c6-b846-2ec9c75c6bf8
[root@os8-control cloud(keystone_core)]# neutron port-list | grep "192.168.2.202"
| d6c82358-4755-47f4-bc64-995accbe0ea6 | |
fa:16:3e:6c:47:a6 | {"subnet_id": "263ba6d1-31b0-450a-9a2d-30418f3476f9", "ip_address":
"192.168.2.202"} |
[root@os8-control cloud(keystone_core)]# neutron port-update d6c82358-4755-47f4-bc64-995accbe0ea6
--allowed-address-pairs type=dict list=true ip address=192.168.2.200
Updated port: d6c82358-4755-47f4-bc64-995accbe0ea6
```
For more information, refer to *CPS Installation Guide for OpenStack*.

The VMs are rebooted in rescue mode for the first time for CentOS to adjust disk/hardware to the new version. Subsequent reboots if necessary is a normal operation. **Important**

- **Step 7** Once the VMs are Powered ON, if you are using static route, copy static route files (i.e. route-ifname) to the VMs where they are configured. After copying static route files, restart the network services and monit processes on these VMs.
- **Step 8** Run the following command to enable Set 1 VMs:

**/mnt/iso/migrate.sh enable set 1 /var/tmp/migrate\_set-1\_***<timestamp>***.tar.gz**

For example:

/mnt/iso/migrate.sh enable set 1 /var/tmp/migrate\_set-1\_20210921\_212456.tar.gz

The migration does not restore users created with adduser.sh due to potential gid/uid conflicts. Check the migrate enable log for entries that indicate users that are not being migrated, and then manually recreate them using adduser.sh. An example log is shown below: **Note**

> 2021-09-21 14:52:15,999 INFO [etc\_passwd.parse\_etc\_passwd] Parsing /var/tmp/migrate/pcrfclient02/etc/passwd file 2021-09-21 14:52:16,000 INFO [etc\_group.parse\_etc\_group] Parsing /var/tmp/migrate/pcrfclient02/etc/group file 2021-09-21 14:52:16,000 WARNING [restore\_vm.restore\_vms] On Host:pcrfclient02 User/Group mongoreadonly/mongoreadonly is not being migrated and must be manually created using

> 2021-09-21 14:52:16,000 WARNING [restore\_vm.restore\_vms] On Host:pcrfclient02 User/Group

admin/admin is not being migrated and must be manually created using adduser.sh.

After the script has run, you should see information like the following:

```
WARNING Mongo Server trying to reconnect while pushing config. Attempt #1
INFO Priority set operation is completed for SPR-SET1
INFO Priority set to the Database members is finished
INFO Validating if Priority is set correctly for Replica-Set: SPR-SET1
INFO Validated Priority is set correctly for Replica-Set: SPR-SET1
2021-10-21 02:45:48,950 INFO [__main__.<module>] =====================
2021-10-21 02:45:48,950 INFO [__main__.<module>] SUCCESS
2021-10-21 02:45:48,951 INFO [__main__.<module>] ======== END ========
```
**Step 9** Execute diagnostics.sh --get\_replica\_status to get the status of the replica-sets in the deployment.

- a) Login to the sessionmgr that holds the ADMIN database replica-set using ssh *<replica set name>* command.
- b) Login to the database using mongo --port *<port-number>*.
- c) Execute show dbs command to display the database information.

### **Example:**

```
set06:PRIMARY> show dbs
admin 0.078GB
config 0.078GB
cpsAlarms_cluster-1
 0.078GB
diameter 0.078GB
keystore 0.078GB
local 4.076GB
policy_trace 2.078GB
queueing 0.078GB
scheduler 0.078GB
sharding 0.078GB
```
adduser.sh.

d) Execute use sharding command.

#### **Example:**

set06:PRIMARY> use sharding switched to db sharding

**Step 10** Execute the following on primary member of ADMIN replica-set using sharding database.

**Note** Perform the following steps on all the other admin database replica-sets.

a) Unsetting migrating shards.

>db.cache\_config.updateMany({},{"\$unset":{"migratingShards":1}})

b) Change the configuration version.

>db.config.update({"\_id" : 1},{\$inc : { version : 1}})

c) Remove versions and insert it back.

```
>db.versions.remove({})
>db.versions.insert({ " id" : "cache config", "version" : NumberInt(0), "previousVersion" :
NumberInt(0), "migrationStatus" : "COMPLETE" });
```
- **Step 11** Check the status of the SkRings and run rebuildAllSkRings to create entries by executing the following commands from any OSGi console of any Policy Server (QNS) VM:
	- The following command is applicable only for memcache setup. You can ignore this step for SKDB set up. **Note**

```
>skRingRebuildStatus
>rebuildAllSkRings
```
**Step 12** Verify that Set 1 VMs have been migrated by running about.sh command:

Example output is shown below:

```
CPS Core Versions
```
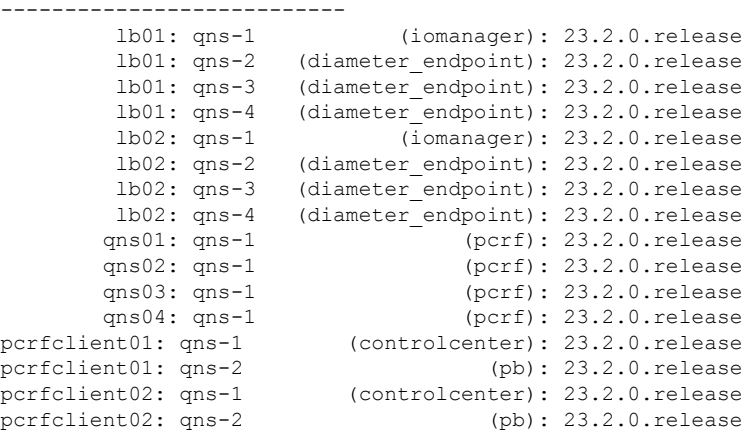

**Step 13** Migrate traffic swap by running the following command: Check for call traffic to determine if you can proceed with the migration of Set 2 VMs.

#### **/mnt/iso/migrate.sh traffic swap**

After the traffic swap has run, you should see information like the following:

```
Creating MD5 Checksum...
Redis config updated on installer
2021-10-21 19:56:09,092 INFO [__main__.<module>] =====================
2021-10-21 19:56:09,092 INFO [__main__.<module>] SUCCESS
2021-10-21 19:56:09,092 INFO [__main__.<module>] ======== END ========
```
If the script ran successfully, you can proceed with the migration of Set 2 VMs. If not, you must roll back Set 1 as described in [Migration](#page-31-0) Rollback, on page 32.

### **What to do next**

If some of the replica-set members are in RECOVERING state, refer to Recover [Replica-set](#page-23-2) Members from [RECOVERING](#page-23-2) State, on page 24.

### <span id="page-16-0"></span>**Migrate CPS Set 2 VMs**

After you have successfully migrated the CPS Set 1 VMs, you can migrate the Set 2 VMs as described in this section.

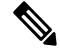

Diagnostic fails during migration. This is normal since NTP may be converging, mongo replica sets are not synced, and so on. If you see HAProxy diagnostics warnings about Diameter endpoints being down, see HAProxy [Diagnostics](#page-29-1) Warnings, on page 30 for a workaround. **Note**

You can disable syncing of carbon database and bulk statistics files to decrease the ISSM time. For more information, refer to Disable Syncing Carbon [Database](#page-29-0) and Bulk Stats Files, on page 30.

**Step 1** Run the following command to disable the Set 2 VMs:

### **/mnt/iso/migrate.sh disable set 2**

After the script has run, you should see information like the following:

```
2021-10-21 01:53:49,894 INFO [__main__.extra_banner]
        ======================================================================
        | Backing up to file: /var/tmp/migrate_set-2_20180621_015349.tar.gz
        ======================================================================
```
2021-10-21 02:00:12,252 INFO [backup.handleRequest] ======================================================

2021-10-21 02:00:12,253 INFO [backup.handleRequest] Archive

/var/tmp/migrate/set-2/config\_other\_br.tar.gz is created with requested backups.

2021-10-21 02:00:12,253 INFO [backup.handleRequest]

```
======================================================
2021-10-21 02:00:12,253 INFO [__main__.run_recipe] Performing installation stage: Create backup Tar
2021-10-21 02:00:12,577 INFO [__main__.<module>] =====================
2021-10-21 02:00:12,578 INFO [__main__.<module>] SUCCESS
2021-10-21 02:00:12,578 INFO [__main__.<module>] ======== END ========
```
- Grafana view (GUI) does not display any information till pcrfclient01 is deleted. As soon as pcrfclient01 is deleted, Grafana GUI display comes up. After recreating pcrfclient01, Grafana view (GUI) does not show till Set 2 VMs (where pcrfclient01 is present) is enabled. Data is not lost, only Grafana view (GUI) is not displayed. **Note**
- **Step 2** (Optional) You can reduce the migration time by provisioning the VMs. If you do not want to provision the VMs, go to #unique 25 unique 25 Connect 42 step D455F6CC159D491C9576AC72E33A7763 .
- The VM provisioning requires extra disk space for each VM. Provisioning can be done only for VMware environment setups. **Note**
- a) After provisioning Set 1 VMs, you can provision Set 2 VMs by running the following command:

```
/var/qps/install/current/scripts/deployer/support/deploy_all.py –-provision --vms
/var/tmp/cluster-upgrade-set-2.txt
```
- **Note** Manually enter deploy all.py command in your system.
- The –-provision and –-useprovision options must be updated to --nossh. To use --nossh feature for deploying VM, vCenter 6.5 must be deployed and all existing ESXi hosts must be mapped to the vCenter. For —usecl feature, you can use a customized user instead of vCenter administrator user for which you need to have basic privileges. For nossh feature, you must use  $-\text{nosh}$  and for usecl feature you must use --nossh --usecl. To use this feature, content libraries must be pre-configured. The pre-configured content libraries are part of usecl feature only. For more information, see the *CPS Installation Guide for VMware*. **Note**

Add the vCenter hostname and admin credentials either at run time or in Configuration.csv file.

Here is a sample configuration:

```
vcenter_hostname,host.cisco.com,
vcenter_user,administrator@vsphere.local,
vcenter passwd, cisc0123
```
If you are deploying the VMs using the --nossh feature:

- You have to map the ESXi to the vCenter. While mapping, the ESXi must have the same name as ESXi name given in the CPS configurations.
- The vCenter used for the deployment should maintain the unique data store names in the ESXi.
- **Step 3** Confirm that the Set 2 VMs sessionmgrs are removed from the replica sets by running the following command:

#### **diagnostics.sh --get**

Example output is shown below:

```
CPS Diagnostics HA Multi-Node Environment
---------------------------
Checking replica sets...
                                |-------------------------------------------------------------------------------------------------|
| Mongo:3.6.17 MONGODB REPLICA-SETS STATUS INFORMATION Date : 2021-10-21 03:13:58
|
|-------------------------------------------------------------------------------------------------|
 | SET NAME - PORT : IP ADDRESS - REPLICA STATE - HOST NAME - HEALTH - LAST SYNC - PRIORITY
\vert|-------------------------------------------------------------------------------------------------|
| ADMIN:set06
\vert| Member-1 - 27721 : 172.16.2.100 - ARBITER - arbitervip - ON-LINE - -------- - 0
\vert| Member-2 - 27721 : 172.16.2.23 - PRIMARY - sessionmgr02 - ON-LINE - No Sync - 2
|
|-------------------------------------------------------------------------------------------------|
| AUDIT:set05
\vert| Member-1 - 27017 : 172.16.2.100 - ARBITER - arbitervip - ON-LINE - -------- - 0
|
```

```
| Member-2 - 27017 : 172.16.2.23 - PRIMARY - sessionmgr02 - ON-LINE - No Sync - 2
|
|-------------------------------------------------------------------------------------------------|
| BALANCE:set02
|
  | Member-1 - 27718 : 172.16.2.100 - ARBITER - arbitervip - ON-LINE - -------- - 0
|
  | Member-2 - 27718 : 172.16.2.23 - PRIMARY - sessionmgr02 - ON-LINE - No Sync - 2
|
   |-------------------------------------------------------------------------------------------------|
| REPORTING:set03
|
  | Member-1 - 27719 : 172.16.2.100 - ARBITER - arbitervip - ON-LINE - -------- - 0
|
| Member-2 - 27719 : 172.16.2.23 - PRIMARY - sessionmgr02 - ON-LINE - No Sync - 2
|
         |-------------------------------------------------------------------------------------------------|
| SESSION:set01
|
 | Member-1 - 27717 : 172.16.2.100 - ARBITER - arbitervip - ON-LINE - -------- - 0
|
  | Member-2 - 27717 : 172.16.2.23 - PRIMARY - sessionmgr02 - ON-LINE - No Sync - 2
|
       |-------------------------------------------------------------------------------------------------|
| SPR:set04
|
 Member-1 - 27720 : 172.16.2.100 - ARBITER - arbitervip - ON-LINE - ------- - 0
|
  | Member-2 - 27720 : 172.16.2.23 - PRIMARY - sessionmgr02 - ON-LINE - No Sync - 2
|
 |-------------------------------------------------------------------------------------------------|
```
**Step 4** If you have provisioned VMs using #unique 25 unique 25 Connect 42 step 1FAEB5759C4344C4B4C1C0D8ECA86EBF, you can restart VM using provisioned vmdk image by running the following command and then go to  $\#$ unique 25 unique 25 Connect 42 step 53922179258D4B33A0D5E00D8A5DC33C .

> /var/qps/install/current/scripts/deployer/support/deploy\_all.py –-useprovision --vms /var/tmp/cluster-upgrade-set-2.txt

If you have not provisioned the VMs, go to  $\#$ unique 25 unique 25 Connect 42 step 53922179258D4B33A0D5E00D8A5DC33C. **Note**

**Step 5** Re-deploy the Set 2 VMs.

```
Note After redeploying, the system takes time to restore the monit services.
```
- **Note** Delete Set 2 VMs before redeploying them with the new base.vmdk.
- To install the VMs using shared or single storage, you must use /var/qps/install/current/scripts/deployer/deploy.sh *\$host* command. **Note**

For more information, refer to *Manual Deployment* section in *CPS Installation Guide for VMware*.

**For VMware:** /var/qps/install/current/scripts/deployer/support/deploy\_all.py --vms /var/tmp/cluster-upgrade-set-2.txt

**Note** Manually enter deploy all.py command in your system.

**For OpenStack:** Use nova boot commands or Heat templates. For more information, refer to *CPS Installation Guide for OpenStack*.

**Example** Deploying Set 2 with Openstack using nova boot command: The commands given below are for reference purpose only. The user must type the commands manually.

nova boot --config-drive true --user-data=pcrfclient01-cloud.cfg --image "new base vm" --flavor "pcrfclient01" --nic net-id="c3df93c2-c2bb-4143-8bb6-b4ec6df65e53,v4-fixed-ip=172.16.2.20" --nic net-id="4759babe-491a-4c1a-a028-ec4daefa1662,v4-fixed-ip=172.18.11.152" --block-device-mapping "/dev/vdb=ef2ec05b-c5b2-4ffe-92cb-2e7c60b6ed9e:::0" "pcrfclient01" --availability-zone az-1:os8-compute-1.cisco.com

nova boot --config-drive true --user-data=sessionmgr01-cloud.cfg --image "new base vm" --flavor "sm" --nic net-id="c3df93c2-c2bb-4143-8bb6-b4ec6df65e53,v4-fixed-ip=172.16.2.22" --nic net-id="4759babe-491a-4c1a-a028-ec4daefa1662,v4-fixed-ip=172.18.11.157" --block-device-mapping "/dev/vdb=04eaed49-2459-44eb-9a8b-011a6b4401aa:::0" "sessionmgr01" --availability-zone az-1:os8-compute-1.cisco.com

```
nova boot --config-drive true --user-data=lb01-cloud.cfg --image "new base vm" --flavor "lb01" --nic
net-id="c3df93c2-c2bb-4143-8bb6-b4ec6df65e53,v4-fixed-ip=172.16.2.201" --nic
net-id="4759babe-491a-4c1a-a028-ec4daefa1662,v4-fixed-ip=172.18.11.154" --nic
net-id="392b72f6-b8f1-47b2-ae5f-e529f69866bc,v4-fixed-ip=192.168.2.201" "lb01" --availability-zone
az-1:os8-compute-1.cisco.com
```

```
nova boot --config-drive true --user-data=qns01-cloud.cfg --image "new base vm" --flavor "qps" --nic
net-id="c3df93c2-c2bb-4143-8bb6-b4ec6df65e53,v4-fixed-ip=172.16.2.24" "qns01" --availability-zone
az-1:os8-compute-1.cisco.com
```

```
nova boot --config-drive true --user-data=qns03-cloud.cfg --image "new base vm" --flavor "qps" --nic
net-id="c3df93c2-c2bb-4143-8bb6-b4ec6df65e53,v4-fixed-ip=172.16.2.26" "qns03" --availability-zone
az-1:os8-compute-1.cisco.com
```
After deployment of load balancer VM, verify monit service status by executing the following command on deployed Load Balancer (lb) VM: **Important**

/bin/systemctl status monit.service

If monit service on load balancer VM is not running, then execute the following command on that VM to start it:

/bin/systemctl start monit.service

If you are using OpenStack, assign:

- arbitervip to perfelient01 internal IP
- lbvip01 to lb01 management IP
- lbvip02 to lb01 internal IP
- Gx VIP to lb01 Gx IP

**Example** Assigning VIPs to Set 2 VMs using neutron port command: The commands given below are for reference purpose only. The user must type the commands manually.

```
[root@os8-control cloud(keystone_core)]# neutron port-list | grep "172.16.2.20"
| 19678c2d-3efc-4523-ac0b-dd25734e241a | | fa:16:3e:a5:7c:16 | {"subnet_id":
"106db79e-da5a-41ea-a654-cffbc6928a56", "ip_address": "172.16.2.20"} |
[root@os8-control cloud(keystone_core)]# neutron port-update 19678c2d-3efc-4523-ac0b-dd25734e241a
--allowed-address-pairs type=dict list=true ip_address=172.16.2.100
Updated port: 19678c2d-3efc-4523-ac0b-dd25734e241a
[root@os8-control cloud(keystone_core)]# neutron port-list | grep "172.16.2.201"
```
| ac12d0ae-4de6-4d15-b5de-b0140d895be8 | | fa:16:3e:99:e3:7b | {"subnet\_id": "106db79e-da5a-41ea-a654-cffbc6928a56", "ip\_address": "172.16.2.201"} | [root@os8-control cloud(keystone\_core)]# neutron port-update ac12d0ae-4de6-4d15-b5de-b0140d895be8 --allowed-address-pairs type=dict list=true ip address=172.16.2.200 Updated port: ac12d0ae-4de6-4d15-b5de-b0140d895be8 [root@os8-control cloud(keystone\_core)]# neutron port-list | grep "172.18.11.154" | adab87ae-6d00-4ba0-a139-a9522c881a07 | | fa:16:3e:8a:d4:47 | {"subnet\_id": "641276aa-245f-46db-b326-d5017915ccf7", "ip\_address": "172.18.11.154"} | [root@os8-control cloud(keystone\_core)]# neutron port-update adab87ae-6d00-4ba0-a139-a9522c881a07 --allowed-address-pairs type=dict list=true ip\_address=172.18.11.156 Updated port: adab87ae-6d00-4ba0-a139-a9522c881a07 [root@os8-control cloud(keystone\_core)]# neutron port-list | grep "192.168.2.201" | 2e0f0573-7f6f-4c06-aee1-e81608e84042 | | fa:16:3e:c2:28:6b | {"subnet\_id": "263ba6d1-31b0-450a-9a2d-30418f3476f9", "ip\_address": "192.168.2.201"} | [root@os8-control cloud(keystone\_core)]# neutron port-update 2e0f0573-7f6f-4c06-aee1-e81608e84042 --allowed-address-pairs type=dict list=true ip\_address=192.168.2.200 Updated port: 2e0f0573-7f6f-4c06-aee1-e81608e84042

For more information, refer to *CPS Installation Guide for OpenStack*.

- The VMs are rebooted in rescue mode for the first time for CentOS to adjust disk/hardware to the new version. Subsequent reboots if necessary is a normal operation. **Important**
- **Step 6** Once the VMs are Powered ON, if you are using static route, copy static route files (i.e. route-ifname) to the VMs where they are configured. After copying static route files, restart the network services and monit processes on these VMs.
- **Step 7** Run the following command to enable Set 2 VMs:

#### **/mnt/iso/migrate.sh enable set 2 /var/tmp/migrate-set-2\_***<timestamp>***.tar.gz**

For example:

/mnt/iso/migrate.sh enable set 2 /var/tmp/migrate\_set-2\_20180621\_212456.tar.gz

The migration does not restore users created with adduser.sh due to potential gid/uid conflicts. Check the migrate enable log for entries that indicate users that are not being migrated, and then manually recreate them using addusers.sh. An example log is shown below: **Note**

> 2021-10-21 14:52:15,999 INFO [etc\_passwd.parse\_etc\_passwd] Parsing /var/tmp/migrate/pcrfclient02/etc/passwd file 2021-10-21 14:52:16,000 INFO [etc\_group.parse\_etc\_group] Parsing /var/tmp/migrate/pcrfclient02/etc/group file 2021-10-21 14:52:16,000 WARNING [restore\_vm.restore\_vms] On Host:pcrfclient02 User/Group mongoreadonly/mongoreadonly is not being migrated and must be manually created using

> adduser.sh. 2021-10-21 14:52:16,000 WARNING [restore\_vm.restore\_vms] On Host:pcrfclient02 User/Group

admin/admin is not being migrated and must be manually created using adduser.sh.

After the script has run, you should see information like the following:

INFO Priority set operation is completed for SPR-SET1 INFO Priority set to the Database members is finished INFO Validating if Priority is set correctly for Replica-Set: SPR-SET1 INFO Validated Priority is set correctly for Replica-Set: SPR-SET1 2021-10-21 20:46:01,621 INFO [\_\_main\_\_.<module>] ===================== 2021-10-21 20:46:01,621 INFO [\_\_main\_\_.<module>] SUCCESS 2021-10-21 20:46:01,621 INFO [\_\_main\_\_.<module>] ======== END ========

**Step 8** Execute diagnostics.sh --get replica status to get the status of the replica-sets in the deployment.

- a) Login to the sessionmer that holds the ADMIN database replica-set using ssh *selection* set name> command.
- b) Login to the database using mongo --port *<port-number>*.
- c) Execute show dbs command to display the database information.

### **Example:**

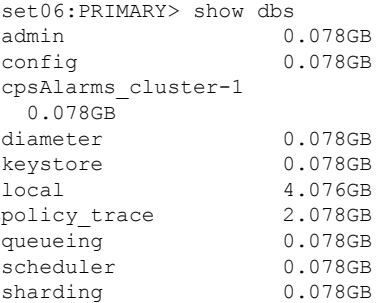

d) Execute use sharding command.

### **Example:**

```
set06:PRIMARY> use sharding
switched to db sharding
```
**Step 9** Execute the following on primary member of ADMIN replica-set using sharding database.

#### a) Unsetting migrating shards.

>db.cache\_config.updateMany({},{"\$unset":{"migratingShards":1}})

b) Change the configuration version.

>db.config.update({"\_id" : 1},{\$inc : { version : 1}})

c) Remove versions and insert it back.

```
>db.versions.remove({})
>db.versions.insert({ " id" : "cache config", "version" : NumberInt(0), "previousVersion" :
NumberInt(0), "migrationStatus" : "COMPLETE" });
```
**Step 10** Check the status of the SkRings and run rebuildAllSkRings to create entries by executing the following commands from OSGi console of any Policy Server (QNS) VM:

```
>skRingRebuildStatus
>rebuildAllSkRings
```
- **Step 11** Run diagnostics to verify that the replica set has all of the members back with the correct priorities.
- **Step 12** Restore the traffic by running the following command:

### **/mnt/iso/migrate.sh traffic restore**

After the script has run, you should see information like the following:

```
2021-10-21 20:54:21,083 INFO [command.execute] (stdout): Stopping haproxy: [ OK ]
Stopping haproxy: [ OK ]
2021-10-21 20:54:21,083 INFO [__main__.<module>] =====================
2021-10-21 20:54:21,083 INFO [__main__.<module>] SUCCESS
2021-10-21 20:54:21,083 INFO [__main__.<module>] ======== END ========
```
- **Step 13** Restart collectd service on pcrfclient01 and pcrfclient02. If you are using GR or dual cluster setups, then you need to execute the following commands on both site's pcrfclient VM. This collectd service restart is required to refresh the memory consumption on pcrfclient VMs which could be high in number because of the carbon stats copy operation.
	- Make sure that the ISSM is successfully completed on HA or your respective GR/dual cluster sites before restarting collectd service. **Note**

The following is an example of how to restart the collectd on pcrfclient01 VM. You need to follow the same procedures on pcrfclient02 VM and on other site pcrfclient VM's if your setup is GR or a dual cluster.

a) SSH to pcrfclient01.

ssh root@pcrfclient01

b) Stop collectd service.

monit stop collectd

c) Confirm that the collectd service is no longer monitored and also the service is successfully stopped.

```
monsum | grep -i collectd
collectd Not monitored Process
systemctl status collectd
```
- 
- d) Once the service is successfully stopped, bring the collectd service back on.

monit start collectd

e) Confirm that the service is up and running using monsum and systemctl commands.

monsum | grep -i collectd systemctl status collectd

### **What to do next**

Execute the following command from Cluster Manager to cleanup the backup which was been created at the time of provisioning:

/var/qps/install/current/scripts/deployer/support/deploy\_all.py --cleanupbackup

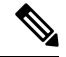

As the change in the replica-sets is not complete at the time of restart, sometimes non-functional impacting errors are listed in the logs. Therefore, for each site, run restartall.sh from the Cluster Manager to do a rolling restart of all the nodes at the end of the migration process. **Note**

**Caution** Executing restartall.sh will cause messages to be dropped.

If some of the replica-set members are in RECOVERING state, refer to Recover [Replica-set](#page-23-2) Members from [RECOVERING](#page-23-2) State, on page 24.

### <span id="page-23-0"></span>**Change Password**

Run the change passwd.sh script on Cluster Manager to change the password of root, qns, qns-svn, qns-admin and qns-su users across the system.

For more information, refer to *Update Default Credentials*.

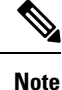

The change passwd.sh script changes the password on all the VMs temporarily. You also need to generate an encrypted password. To generate encrypted password, refer to *System Password Encryption* in *CPS Installation Guide for VMware*. The encrypted password must be added in the Configuration.csv spreadsheet. To make the new password persisent, execute import deploy.sh. If the encrypted password is not added in the spreadsheet and import deploy. sh is not executed, then after running reinit. sh script, the qns-svn user takes the existing default password from Configuration.csv spreadsheet.

# <span id="page-23-1"></span>**Change SSH Keys**

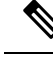

**Note**

If you are using default SSH keys, you are required to change the SSH keys after migration. Make sure migration is completed successfully.

### **Before you begin**

Before changing SSH keys, make sure diagnostics is clean and there is no alarm/warning.

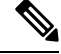

**Note** It's important to change SSH keys at least once.

**Step 1** To generate new keys execute the following command on installer VM (Cluster Manager).

/var/qps/install/current/scripts/bin/support/manage\_sshkey.sh --create

### <span id="page-23-2"></span>**Step 2** Update keys on CPS VMs and installer VM (Cluster Manager).

/var/qps/install/current/scripts/bin/support/manage\_sshkey.sh --update

# **Recover Replica-set Members from RECOVERING State**

If the migration is performed with live traffic on CPS, there is a possibility that after the migration replica-set members (for huge size databases members like, BALANCE, SPR, REPORTING and so on) can go into RECOVERING state. This is due to the oplog (operation log) size configured which holds the database operation on PRIMARY which might get rolled-over.

To recover the replica-set members from RECOVERY state, you need to perform the steps described in this section:

Execute rs.printReplicationInfo() command on PRIMARY database for replica-set whose members went into RECOVERING state to get the configured oplog size and log length start to end information:

```
mongo sessionmgr01:27718
set02:PRIMARY> rs.printReplicationInfo()
configured oplog size: 5120MB
log length start to end: 600secs (0.16hrs)
oplog first event time: Fri Feb 24 2017 19:51:25 GMT+0530 (IST)
oplog last event time: Mon Feb 27 2017 22:14:17 GMT+0530 (IST)
now: Mon Feb 27 2017 22:14:25 GMT+0530 (IST)
set02:PRIMARY>
```
rs.printSlaveReplicationInfo shows the replication lag time (how much secondary is behind the primary member). If you see that this lag is increasing and not catching-up with primary, then this indicates that oplog is getting rolled-over.

```
mongo sessionmgr01:27718
set02:PRIMARY> rs.printSlaveReplicationInfo()
source: sessionmgr02:27718
syncedTo: Mon Feb 27 2017 22:13:17 GMT+0530 (IST)
```
10 secs (0 hrs) behind the primary

#### **What to do next**

If the migrated members are still stuck in RECOVERING state, then:

- **1.** Stop the process manually.
- **2.** Refer to *Recovery using Remove/Add members Option* section in *CPS Troubleshooting Guide* to remove failed member and add the member back.

### **Change SSH Keys - GR Deployment**

It is required to modify SSH keys once GR installation/migration is complete.

### **Before you begin**

Make sure diagnostics is clean and there is no alarm/warning.

**Step 1** On Site 1's Cluster Manager execute the following steps:

a) Generate new keys.

/var/qps/install/current/scripts/bin/support/manage\_sshkey.sh --create

- b) Update keys on CPS VMs and Installer VM (Cluster Manager). /var/qps/install/current/scripts/bin/support/manage\_sshkey.sh --update
- c) Backup new SSH keys.

cd /var/qps/auth; tar -cvf current\_ssh\_keys.tar current/

- **Step 2** Transfer /var/qps/auth/current\_ssh\_keys.tar to Site 2 Cluster Manager.
- **Step 3** On Site 2 execute the following steps.
	- a) Restore SSH keys.

mkdir -p /var/qps/auth/temp/{qns,root};

b) Copy tar file to /var/qps/auth/ ; tar -xvf current ssh keys.tar.

cp /var/qps/auth/current/root/\* /var/qps/auth/temp/root/ ; cp /var/qps/auth/current/qns/\* /var/qps/auth/temp/qns/ ;

c) Update keys on CPS VMs and Installer VM (Cluster Manager).

/var/qps/install/current/scripts/bin/support/manage\_sshkey.sh --update

## <span id="page-25-0"></span>**Geographic Redundant Deployment Migration**

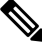

**Note**

In CPS 23.1.0/CPS 23.2.0/CPS 24.1.0 release, CentOS version 8.1 is replaced with Alma Linux 8.8 with latest rpm packages.

The updated corosync version is not compatible with the previous version corosync. Due to this, there is some traffic loss expected. Traffic loss scenario is only applicable if you are using lbvips for Diameter peering. This is transient and the system recovers automatically once VMs are upgraded to the new Corosync version

This section describes the process for performing a migration in a Geographic Redundant deployment. The following example is a Geo replica case involving a replica set containing five members: two members on site 1, two members on site 2, and one arbiter member on site 3 (migration from CPS 23.1.0 (MongoDB version 4.2.20/CPS23.2.0 (MongoDB version 4.4.18) to CPS24.1.0 (MongoDB version 5.0). Each step shows the MongoDB version and the CentOS version on the VM; for example, 4.4.18/8.1.1911.

Before starting ISSM, qns hb process should be disabled in Policy Director (LB) VMs for GR configuration. Once Policy Director (LB) VMs is recreated as part of ISSM process, qns hb process should be disabled again in newly created Policy Director (LB) VM.

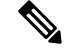

The /etc/broadhop/mongoConfig.cfg configuration file should have same configurations on both the sites. **Note**

# $\label{eq:1} \bigotimes_{\mathbb{Z}}\mathbb{Z}_{\mathbb{Z}}$

In the following table: **Note**

- SM = Session Manager
- $S1 = Site 1$
- $S2 = Site 2$
- $S3$  = Third Site
- $\cdot$  4.0.27 = MongoDB version 4.2.20
- $\cdot$  4.2.20 = MongoDB version 4.4.18
- CentOS Linux 8.6 = AlmaLinux release 8.7
- $\cdot$  R211 = CPS Release 21.1.0
- $\cdot$  R221 = CPS Release 21.2.0

### **Table 1: GR Deployment with Site1, Site 2, and 3rd Site Arbiter**

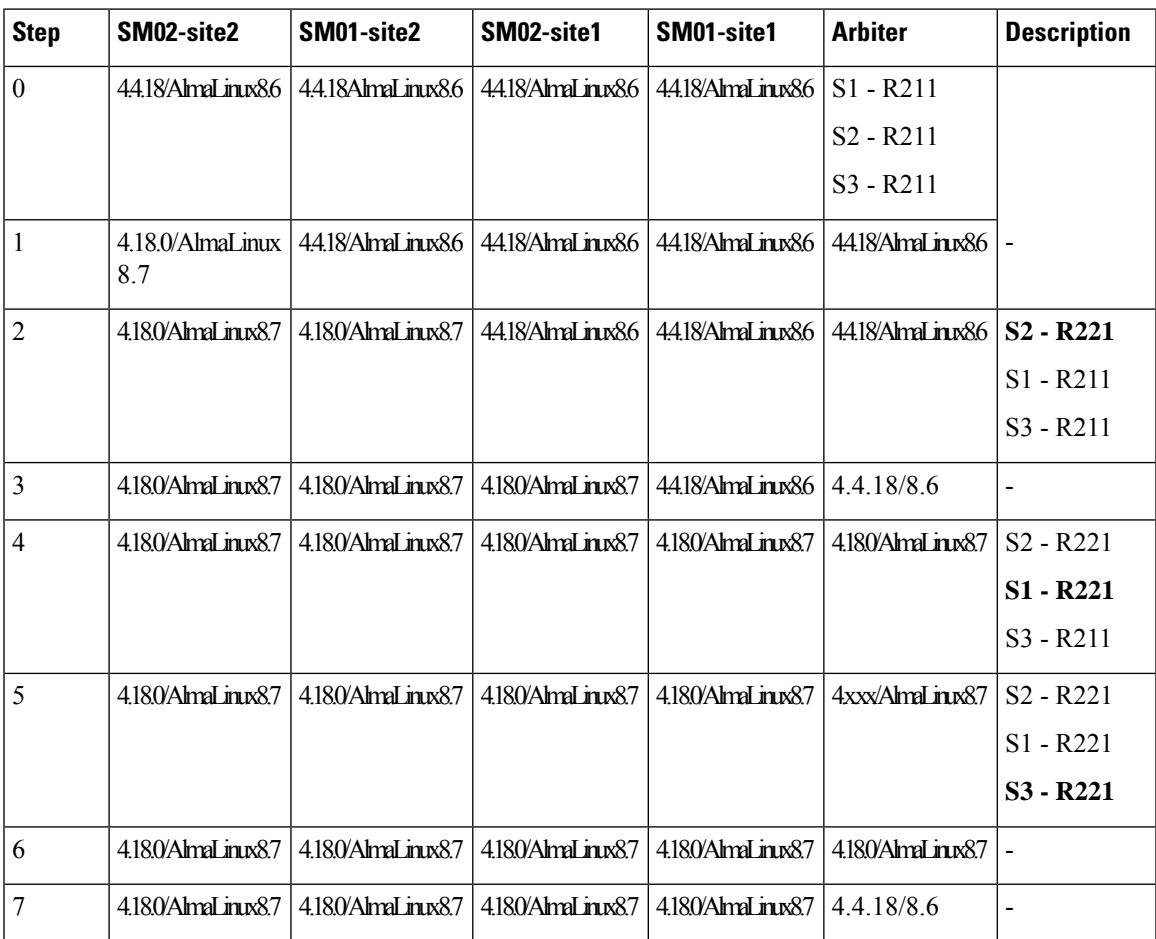

**Step 1** Disable monitoring database script by commenting out configured sets from mon db configs on pcrfclient01/pcrfclient02/cluman in the following files:

```
/etc/broadhop/mon_db_for_callmodel.conf
/etc/broadhop/mon_db_for_lb_failover.conf
/var/qps/install/current/scripts/build/build_etc.sh
```
**Step 2** Using HA migrate process, Migrate site 2 VMs to CPS 24.1.0.

a) For Single Cluster Setup, if you have corosync cluster between pcrfclient01 and pcrfclient02 and you want to keep the newly deployed cluster of corosync up. To do so, shutdown the older corosync cluster which hosts arbitervips by executing monit stop corosync on Set 2 perfolient (perfolient  $01$ ).

When Set 2 gets deployed, perfolient 01 joins the new cluster normally.

**Note** During pcrfclient02 deployment, there will be no active arbitervip.

b) For Two Cluster Setup or if you have arbitervip between Cluster-A pcrfclient01 and Cluster-B pcrfclient01: Before deploying Set 2 VM's on Cluster-A, execute monit stop corosync on Cluster-B pcrfclient01.

**Note** Do not start corosync on Cluster-B perfelient01 manually.

When Cluster-B Set 2 gets deployed, Cluster-B's pcrfclient01 will join the new cluster normally.

- Perform the above step only if you have arbitervips across clusters (Cluster-A and Cluster-B). During Cluster-A's pcrfclient01 deployment, there will be no active arbitervip. **Note**
- **Step 3** Using HA migrate process, Migrate site 1 VMs to CPS 24.1.0.
- **Step 4** Using third-site arbiter migrate process, Migrate site 3 (3<sup>rd</sup> Site arbiter) to CPS 24.1.0.
- **Step 5** Verify all replica set members are running CPS 24.1.0.
- <span id="page-27-0"></span>**Step 6** Enable monitoring by uncommenting configured sets from mon\_db configs on pcrfclient01/pcrfclient02/cluman in the following files:

```
/etc/broadhop/mon_db_for_callmodel.conf
/etc/broadhop/mon_db_for_lb_failover.conf
/var/qps/install/current/scripts/build/build_etc.sh
```
### **Migrate 3rd Site Arbiter**

Migrate Site 1 and Site 2, and then migrate 3rd Site Arbiter.

- **Step 1** Copy the new CPS 24.1.0 ISO to the existing CPS arbiter.
- **Step 2** Unmount the old CPS ISO by running the following command:

**unmount /mnt/iso**

**Step 3** Mount the new CPS 24.1.0 ISO to the arbiter by running the following command:

```
mount -o loop cps-arbiter-x.x.x.iso /mnt/iso
```
**Step 4** Disable the arbiter by running the following command:

#### **/mnt/iso/migrate.sh disable arbiter**

This command creates the following file:

/var/tmp/migrate\_arbiter\_<*date\_&\_time*>.tar.gz

After the command has run successfully, you should see messages like the following:

```
2021-10-10 07:51:42,633 INFO [command.execute] Mongo port:27719 stopped successfully
2021-10-10 07:51:42,633 INFO [__main__.run_recipe] Performing installation stage:
ExtractInstallArtifacts
2021-10-10 07:51:42,634 INFO [extract_install_artifacts.extract_scripts] Extracting CPS scripts
2021-10-10 07:51:43,506 INFO [__main__.run_recipe] Performing installation stage: PrepareWorkingDir
2021-10-10 07:51:43,506 INFO [__main__.run_recipe] Performing installation stage: BackupArbiter
2021-10-10 07:52:25,715 INFO [__main__.run_recipe] Performing installation stage: Create backup Tar
2021-10-10 07:52:37,921 INFO [__main__.<module>] =====================
2021-10-10 07:52:37,921 INFO [__main__.<module>] SUCCESS
2021-10-10 07:52:37,921 INFO [ main .<module>] ======= END ========
```
**Step 5** Back up the tar.gz file to an external location using commands like the following:

### **For example:**

```
sftp root@172.16.2.39
sftp> get migrate_arbiter_date_time.tar.gz
Fetching /var/tmp/migrate_arbiter_date_time.tar.gz migrate_arbiter_date_time.tar.gz to
migrate_arbiter_20170210_075135.tar.gz
/var/tmp/migrate_arbiter_date_time.tar.gz
```
In this example, 172.16.2.39 is the internal IP address of the arbiter.

- **Step 6** Deploy the new arbiter using the CPS 24.1.0 ISO and the new base vm as the new deployment. To do this, use the instructions provided in the *CPS Geographic Redundancy Guide* for your operating system.
- **Step 7** Copy the migrate  $\tan z$  gz file from the external location to the new CPS 24.1.0 arbiter, and run the following command:

**/mnt/iso/migrate.sh enable arbiter <***full\_path***>/migrate\_arbiter\_<***date\_and\_time***>.tar.gz**

After the migration has run successfully, you should see messages like the following:

```
2021-10-10 15:45:53,187 INFO [command.execute] child process started successfully, parent exiting
2021-10-10 15:45:53,188 INFO [command.execute] ^[[60G[^[[0;32m OK ^[[0;39m]
2021-10-10 15:45:53,189 INFO [command.execute]
2021-10-10 15:45:53,189 INFO [__main__.<module>] =====================
2021-10-10 15:45:53,189 INFO [__main__.<module>] SUCCESS
2021-10-10 15:45:53,189 INFO [__main__.<module>] ======== END ========
```
**Step 8** Run about. She and verify the time zone and CentOS version on the arbiter. You should see output like the following:

about.sh Cisco Policy Suite - Copyright (c) 2024. All rights reserved.

CPS Arbiter

CPS Installer Version - 24.1.0

The timezone on the arbiter must be changed to UTC as shown below:

cat /etc/\*elease CentOS Linux release 8.1.1911 (Core) CentOS Linux release 8.1.1911 (Core) CentOS Linux release 8.1.1911 (Core)

```
[root@site3-arbiter log]# date
Tue June 15 02:42:54 UTC 2022
```
### <span id="page-29-0"></span>**Disable Syncing Carbon Database and Bulk Stats Files**

To disable syncing of carbon database and bulk statistics files, add the following parameters in /var/install.cfg file:

- SKIP\_BLKSTATS
- SKIP\_CARBONDB

Example to disable:

SKIP\_BLKSTATS=1 SKIP CARBONDB=1

## <span id="page-29-1"></span>**HAProxy Diagnostics Warnings**

Traffic swapping/restoring is accomplished on a silo basis by turning Diameter endpoints up or down. During migration, there is a chance that endpoints might not recover. If this happens, HAProxy diagnostics warnings indicate that Diameter endpoints are down. This section provides a workaround for enabling the endpoints manually if these errors occur.

**Step 1** Display any HAProxy diagnostics warnings by running the following command:

```
diagnostics.sh --ha_proxy
```
Example warnings that Diameter endpoints are down are shown below:

```
Checking HAProxy statistics and ports...
[WARN]
 HA Proxy Diameter is displaying some services as down or with errors. If services are restarting,
this is normal.
 Please wait up to a minute after restart is successful to ensure services are marked up.
 Services marked DOWN 1/2 are coming up (1 success in last 2 tries). Services marked UP 1/3 are
going down.
  Go to the following url for complete HA Proxy status information:
http://lbvip01:5540/haproxy-diam?stats
-----------------------------------
diameter-int1-vip-lb02-A DOWN L4CON
Sessions (current,max,limit): 0,1, Rate (sessions,max,limit): 0,1, Last Status change (seconds):
63027
diameter-int1-vip-lb02-B DOWN L4CON
Sessions (current,max,limit): 0,1, Rate (sessions,max,limit): 0,1, Last Status change (seconds):
63025
diameter-int1-vip-lb02-C DOWN L4CON
Sessions (current,max,limit): 0,1, Rate (sessions,max,limit): 0,1, Last Status change (seconds):
63024
-----------------------------------
```
In each load balancer, there are four java processes running (iomgr, diameter endpoint 1, diameter endpoint 2, diameter endpoint 3). Each one of the diameter endpoints have a different OSGI port (9092, 9093, 9094).

Ш

**Step 2** To disable endpoints, you need to run commands like those shown in the example series below.

Make sure you choose the proper load balancer node. If this is being done to enable the diameter endpoint for Set-1, then use lb02. If it is being done for Set-2, then use lb01. The example is for set-2, and thus uses lb01.

**a.** Log in to the OSGi console and run the excludeEndpoints command as shown in the following example:

```
telnet localhost 9092
Trying 127.0.0.1...
Connected to localhost.
Escape character is '^]'.
osgi> excludeEndpoints
osgi>
```
**b.** Enable the endpoints by running the following command:

#### **clearExcludedEndpoints**

**c.** Leave the OSGi console (without killing the process) by running the disconnect command as shown below:

```
osgi> disconnect
Disconnect from console? (y/n; default=y) y
Connection closed by foreign host.
```
**Step 3** After you run clearExcludedEndpoints, it will take a minute and then HAProxy will pick it up. If it does not, then restart the processes as follows:

```
monit restart qns-1
monit restart qns-2
monit restart gns-3
monit restart qns-4
```
# <span id="page-30-0"></span>**Troubleshooting**

If an error is reported during the migration, the migration process is paused. In order to allow you to resolve the underlying issue, refer to the following sections:

### **Session Cache Database in UNKNOWN State**

**Issue:** Session cache database is in UNKNOWN state. Session cache status can be displayed using diagnostics.sh --get replica status.

**Symptoms:** While migrating/upgrading, if there is a power outage or blade issue it impacts both the sets/clusters/sites resulting in inconsistent MongoDB versions between the sets/clusters/sites. For example, one set/cluster/site is upgraded to the latest MongoDB version, for example, 3.6.9 and another set/cluster/site is still on lower MongoDB version, for example, 3.4.16. In this case, auto-recovery for session cache/SK database does not work resulting in UNKNOWN state of the members.

**Solution:** You can either upgrade to the latest CPS version supporting latest MongoDB version or rollback to previous CPS version supporting older MongoDB version.

### <span id="page-31-0"></span>**Migration Rollback**

The following steps describe the process to restore a CPS cluster to the previous version when it is determined that an In Service Software Migration is not progressing correctly or needs to be abandoned after evaluation of the new version.

Migration rollback using the following steps can only be performed after Migration Set 1 is completed. These migration rollback steps cannot be used if the entire CPS cluster has been migrated.

### <span id="page-31-1"></span>**Rollback Considerations**

- The automated rollback process can only restore the original software version.
- You must have a valid Cluster Manager VM backup (snapshot/clone) which you took prior to starting the migration.
- The migration rollback should be performed during a maintenance window. During the rollback process, call viability is considered on a best effort basis.
- Rollback is only supported for deployments where Mongo database configurations are stored in mongoConfig.cfg file. Alternate methods used to configure Mongo will not be backed up or restored.
- Rollback is not supported with a mongoConfig.cfg file that has sharding configured.
- For replica sets, a rollback does not guarantee that the primary member of the replica set will remain the same after a rollback is complete. For example, if sessionmgr02 starts off as the primary, then a migration will demote sessionmgr02 to secondary while it performs an upgrade. If the upgrade fails, sessionmgr02 may remain in secondary state. During the rollback, no attempt is made to reconfigure the primary, so sessionmgr02 will remain secondary. In this case, you must manually reconfigure the primary after the rollback, if desired.

### **Roll Back the Migration**

The following steps describe how to roll back the migration for Set 1 VMs.

### **Before you begin**

- Check for call traffic.
- Make sure that you have the run /mnt/iso/migrate.sh enable set 1 command. The rollback works only after that command has been run.
- Run diagnostics.sh --get\_replica\_status to check which new Set 1 sessionmgr*XX* (even numbered) MongoDB processes are in RECOVERING state. If so, manually stop all those processes on respective session managers.

Example:

```
|----------------------------------------------------------------------------------------|
| Mongo:3.6.17 MONGODB REPLICA-SETS STATUS INFORMATION Date : 2019-07-23
10:44:20|
              |----------------------------------------------------------------------------------------|
| SET NAME - PORT : IP ADDRESS - REPLICA STATE - HOSTNAME -HEALTH - LASTSYNC - PRIORITY|
```

```
|----------------------------------------------------------------------------------------|
| ADMIN:set06
  \Box| Member-1 - 27721 : 172.20.35.25 - PRIMARY - sessionmgr01 - ON-LINE - No Primary -
3<sup>-1</sup>| Member-2 - 27721 : 172.20.35.34 - ARBITER - arbitervip - ON-LINE - -------- -
 1 |
| Member-3 - 27721 : 172.20.35.26 - SECONDARY - sessionmgr02 - ON-LINE - 12 min -
 1 \mid|----------------------------------------------------------------------------------------|
| BALANCE:set02
   |
| Member-1 - 27718 : 172.20.35.34 - ARBITER - arbitervip - ON-LINE - -------- -
1 |
| Member-2 - 27718 : 172.20.35.25 - PRIMARY - sessionmgr01 - ON-LINE - -------- -
3<sup>1</sup>| Member-3 - 27718 : 172.20.35.26 - RECOVERING- sessionmgr02 - ON-LINE - 12 min -
\frac{1}{1}|----------------------------------------------------------------------------------------|
```
As you can see in the example, sessionmgr02 from Balance: set02 is in RECOVERING state, you need to manually stop process for 27718.

/usr/bin/systemctl stop sessionmgr-27718

### Ú

**Important**

Make sure the process has been stopped properly by running the command: ps  $-ef|$  grep 27718. If it has not stopped, then manually kill the process.

# **Note**

If a member is shown in an unknown state, it is likely that the member is not accessible from one of other members, mostly an arbiter. In that case, you must go to that member and check its connectivity with other members.

Also, you can login to MongoDB on that member and check its actual status.

If the restore step is already performed, during rollback, it is not neccessary to revert the grafana queries as the updated grafana graphs will work in the previous releases also. **Note**

**Step 1** For Single Cluster Setup, if you have corosync cluster between pcrfclient01 and pcrfclient02 and you want to keep the newly deployed cluster of corosync up. To do so, shutdown the older corosync cluster which hosts arbitervips by executing monit stop corosync on Set 2 perfelient (perfelient01).

When Set 2 gets deployed, pcrfclient01 joins the new cluster normally.

**Note** During pcrfclient02 deployment, there will be no active arbitervip.

**Step 2** (Optional) For Two Cluster Setup or if you have arbitervip between Cluster-A pcrfclient01 and Cluster-B pcrfclient01: Before deploying Set 2 VM's on Cluster-A, execute monit stop corosync on Cluster-B pcrfclient01.

**Note** Do not start corosync on Cluster-B perfelient01 manually.

When Cluster-B Set 2 gets deployed, Cluster-B's pcrfclient01 will join the new cluster normally.

- Perform the above step only if you have arbitervips across clusters (Cluster-A and Cluster-B). During Cluster-A's pcrfclient01 deployment, there will be no active arbitervip. **Note**
- **Step 3** Perform the prerequisite for the ISSM process as specified in the *Upgrade, Migrate, and Rollback Considerations* sectiion.
- **Step 4** Start the rollback of Set 1 VMs by running the following command:

### **/mnt/iso/migrate.sh rollback**

After the script has run, you should see information like the following:

```
2019-07-23 20:10:30,653 INFO [fabric_tasks.run] Stopping all services on remote VM qns04
2019-07-23 20:10:30,654 INFO [transport._log] Secsh channel 3 opened.
2019-07-23 20:10:40,745 INFO [transport._log] Secsh channel 4 opened.
2019-07-23 20:10:42,111 INFO [__main__.<module>] =====================
2019-07-23 20:10:42,111 INFO [__main__.<module>] SUCCESS
2019-07-23 20:10:42,111 INFO [ main .< module>] ======== END ========
```
**Step 5** Save the Set 1 backup tar file  $(\text{migrate set-1*}. \text{tar.gz})$  to an external location.

**Note** This file was created by the migrate disable set 1 command that was run when Set 1 VMs were disabled.

- **Step 6** Restore the older Cluster Manager VM (for example, CPS 19.4.0) from the backup (snapshot/clone).
	- If restoring Cluster Manager on OpenStack environment fails, refer to the *Failure when Restoring Cluster Manager during Rollback on Openstack Environment* section in the *CPS Troubleshooting Guide*. **Note**
- **Step 7** Create cluster sets for migration rollback by running the following command:

**/var/qps/install/current/scripts/create-cluster-sets.sh**

You should see the following output:

```
Created /var/tmp/cluster-upgrade-set-1.txt
Created /var/tmp/cluster-upgrade-set-2.txt
```
**Step 8** Delete and redeploy Set 1 VMs on the original CPS/basevm.

For VMware, run the following command to redeploy the Set 1 VMs:

**/var/qps/install/current/scripts/deployer/deploy.sh** *\$host*

where, *\$host* is the short alias name and not the full host name.

### **For example:**

./deploy.sh qns02

- If you are using OpenStack, assign arbitervip, lbvip01, lbvip02 and gx vip to pcrfclient02 internal ip, lb02 management ip, lb02 internal ip, and lb02 gx ip respectively. **Note**
- **Step 9** Copy the migrate set-1  $*$  file from the external location to the Cluster Manager VM.
- **Step 10** Mount the *CPS\_\*.release.iso* to the existing CPS Cluster Manager by running the following command. If the migration was attempted from *x*.iso to *y*.iso, and for the rollback, mount *x* .iso.
	- Since the Python 2 systems does not support Python 3, you need to mount the current ISO running on Python 2. **Note**

mount -o loop *CPS\_\*.release.iso* /mnt/iso

where, *\** is the release number to which you have migrated.

For example, mount -o loop *CPS\_20.2.0.release.iso* /mnt/iso

**Step 11** Run the following command to enable Set 1 VMs. For example:

**/mnt/iso/migrate.sh enable set 1 /root/migrate\_set-1-***<timestamp>***.tar.gz file**

For example:

/mnt/iso/migrate.sh enable set 1 /root/migrate\_set-1\_20170120\_212456.tar.gz

After the script has run, you should see information like the following:

WARNING Mongo Server trying to reconnect while pushing config. Attempt #1 INFO Priority set operation is completed for SPR-SET1 INFO Priority set to the Database members is finished INFO Validating if Priority is set correctly for Replica-Set: SPR-SET1 INFO Validated Priority is set correctly for Replica-Set: SPR-SET1 2019-07-23 02:45:48,950 INFO [ main .< module>] ================================= 2019-07-23 02:45:48,950 INFO [\_\_main\_\_.<module>] SUCCESS 2019-07-23 02:45:48,951 INFO [\_\_main\_\_.<module>] ======== END ========

Corosync may disable the admin arbiter (mongod) on the active arbitervip. If so, re-run /mnt/iso/migrate.sh enable set 1. **Note**

**Step 12** In the CPS 24.1.0 release, mongo is upgraded to 4. x, where mandatory prerequisites are automated to support in-service migration. To restore previous mongo settings, run the following command: /mnt/iso/modules/mongo\_parameters\_rollback.sh

### **What to do next**

If after rollback is completed and few members are still stuck in RECOVERY state, then:

- **1.** Stop the process manually.
- **2.** Refer to the *Recovery using Remove/Add members Option* section in the *CPS Troubleshooting Guide* to remove failed member and add the member back.

## <span id="page-34-0"></span>**Remove ISO Image**

**Step 1** (Optional) After the migration is complete, unmount the ISO image from the Cluster Manager VM. This prevents any "device is busy" errors when a subsequent upgrade is performed.

cd /root

umount /mnt/iso

**Step 2** (Optional) After unmounting the ISO, delete the ISO image that you loaded on the Cluster Manager to free the system space.

I

rm -rf /<path>/CPS\_x.x.x.release.iso

ı